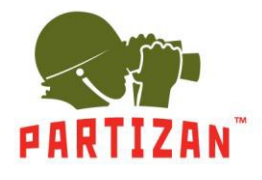

#### **Settings for recording video to SD card.**

1. Using Partizan Device Manager application find the necessary camera and open its settings.

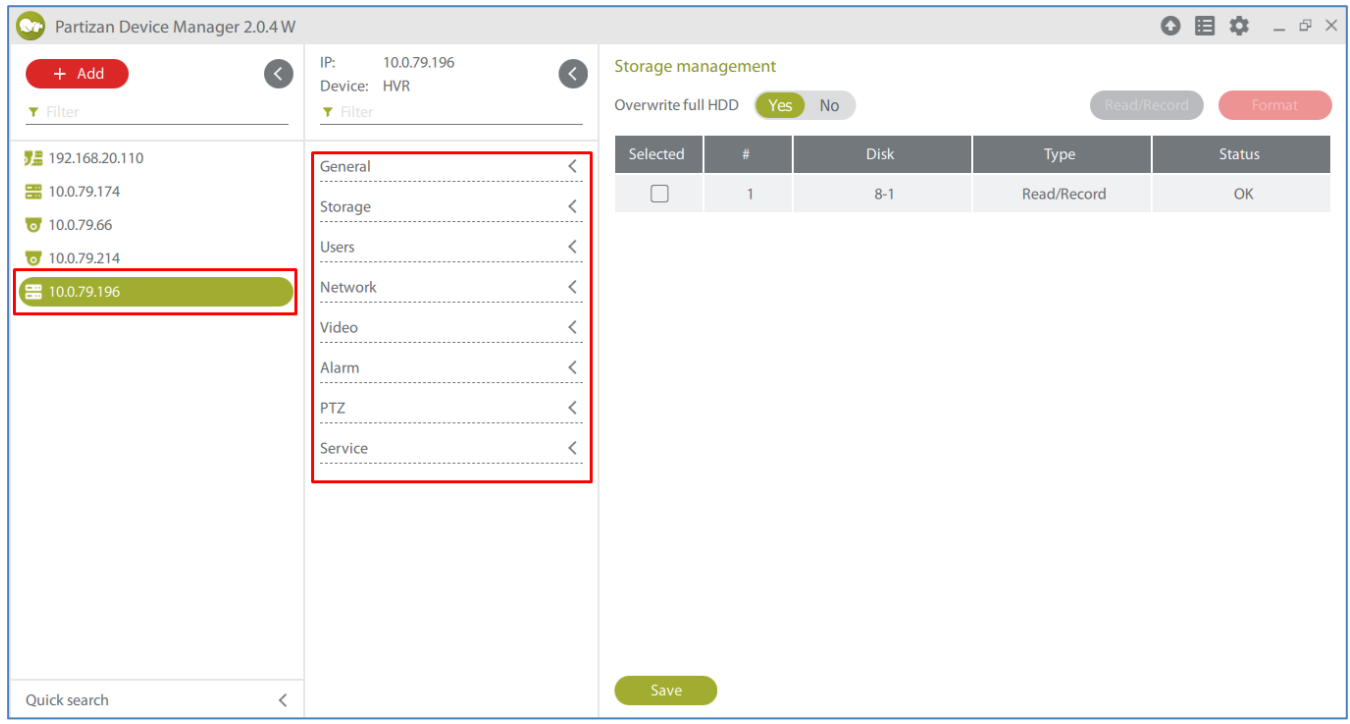

2. Go to the **Storage** tab, open **Storage management** menu item and format the SDcard.

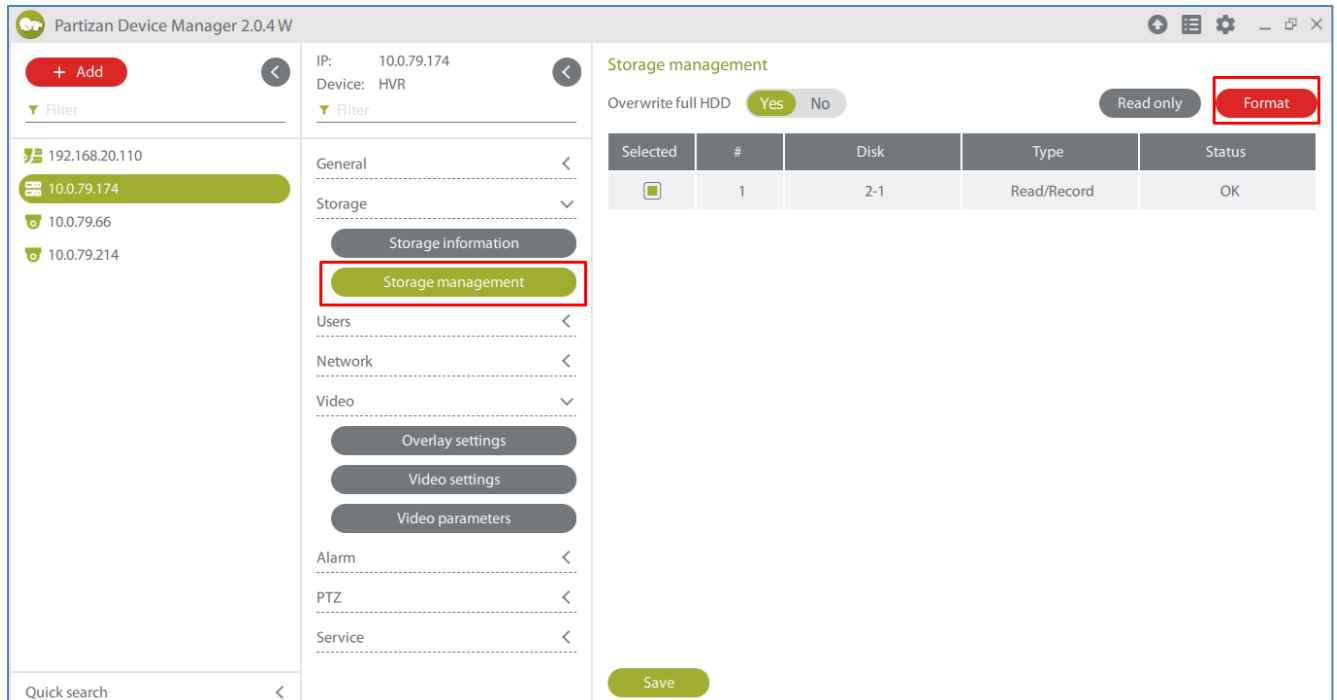

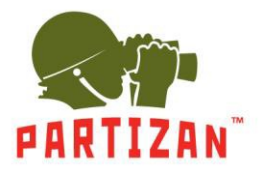

3. Open **Recording settings** menu item in the **General** tab.

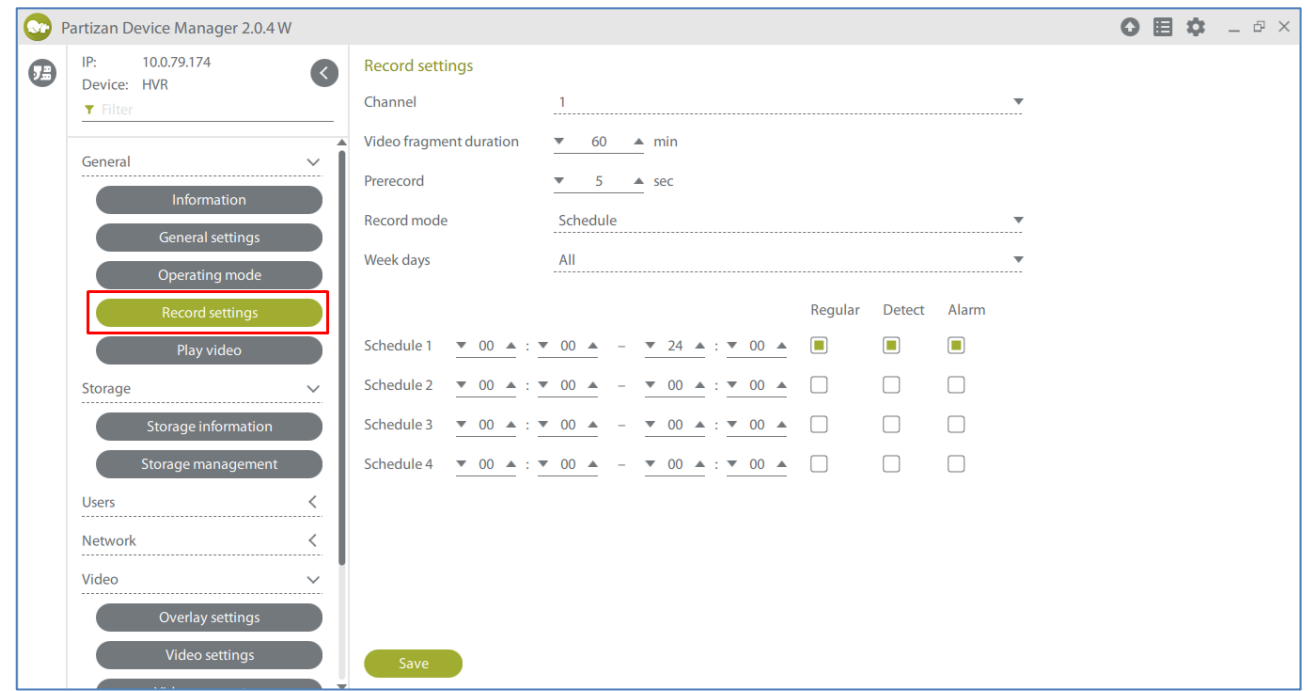

4. Set the recording file length in minutes in the **Video fragmentduration** item.

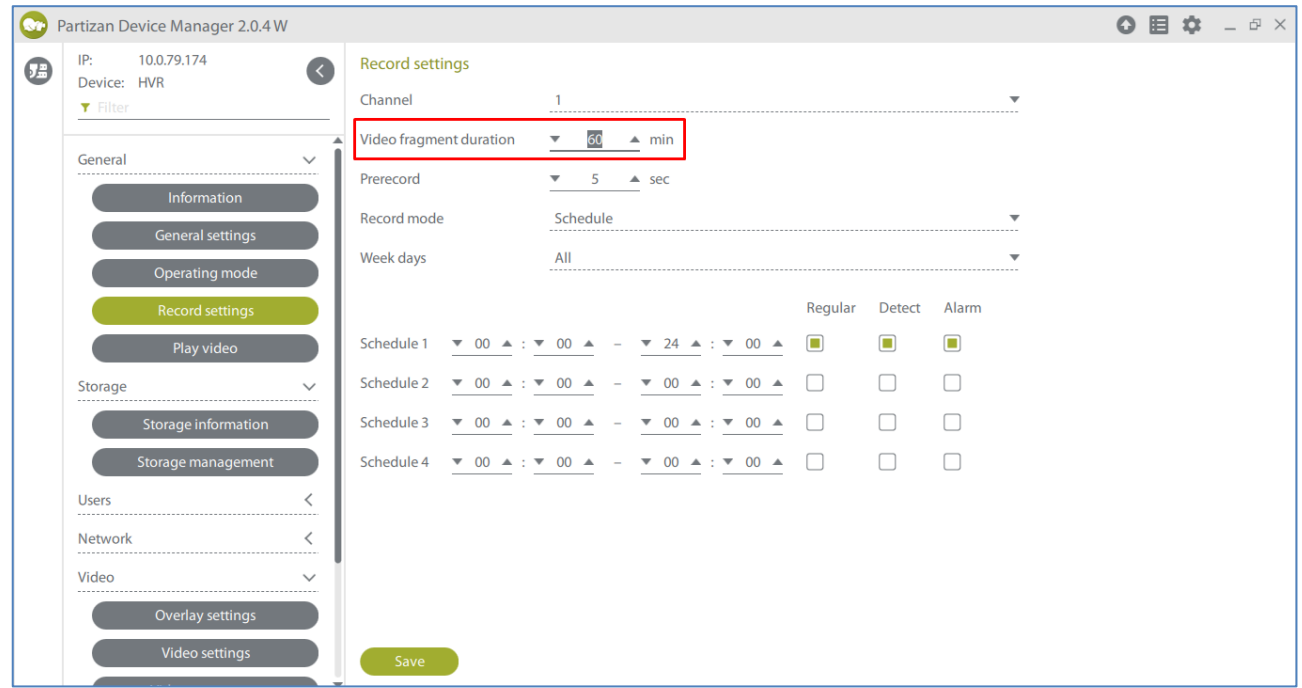

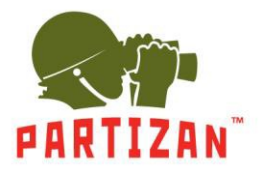

5. Select the pre-recording time in **Pre-recording** item (this is the time which will be recorded before the beginning of the movement if motion detection record is enabled).

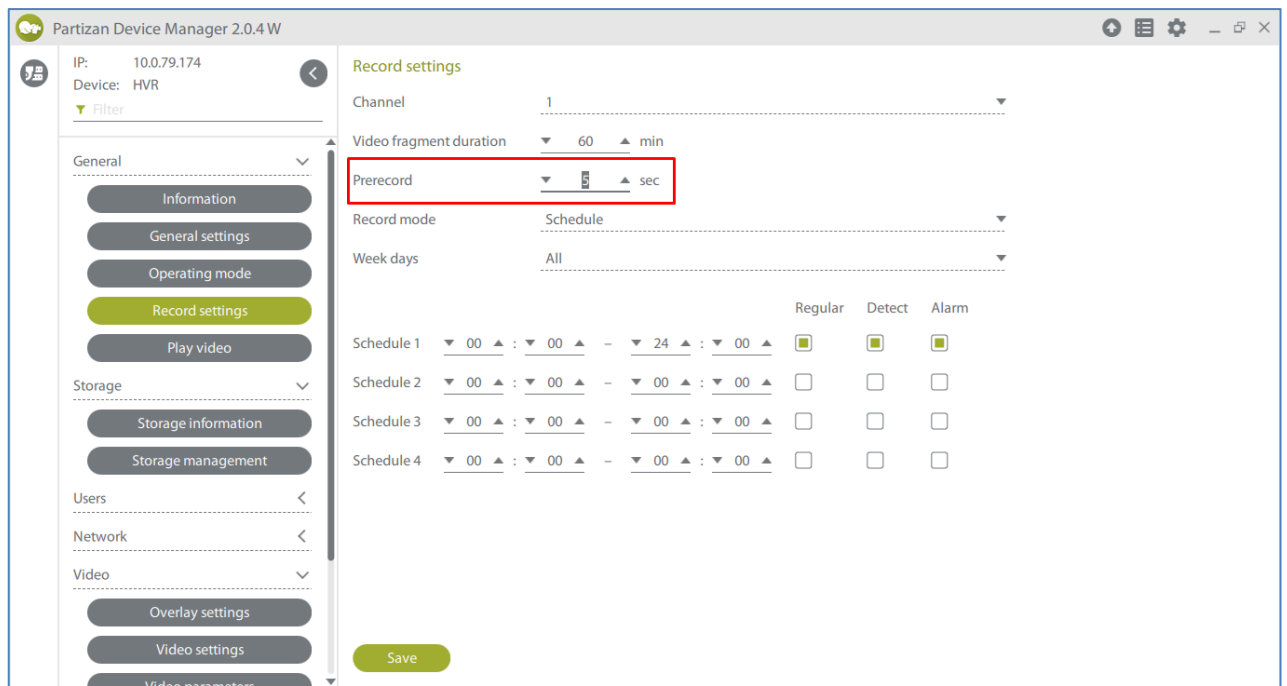

6. For the **Scheduled** mode choose the time period when the recording will be carried out.

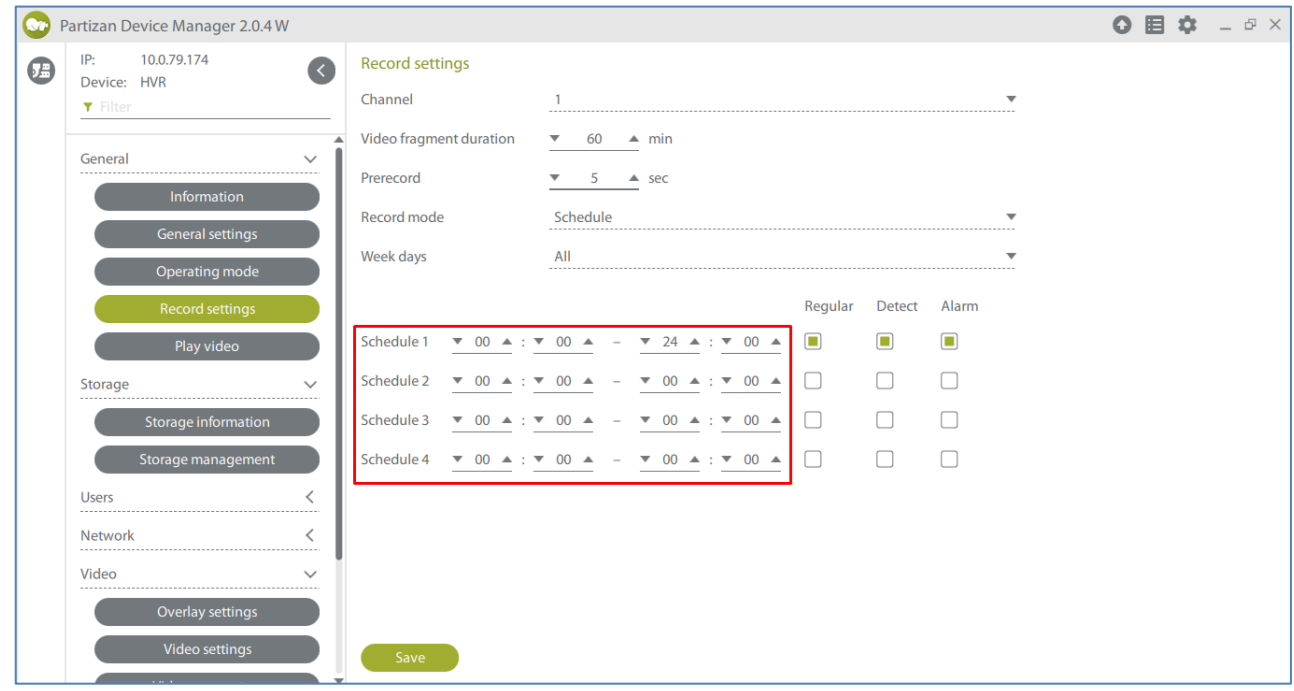

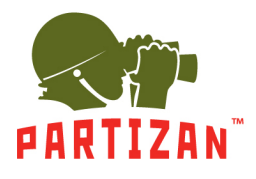

7. Choose the recording method – upon movement detection, constantly or by alarm.

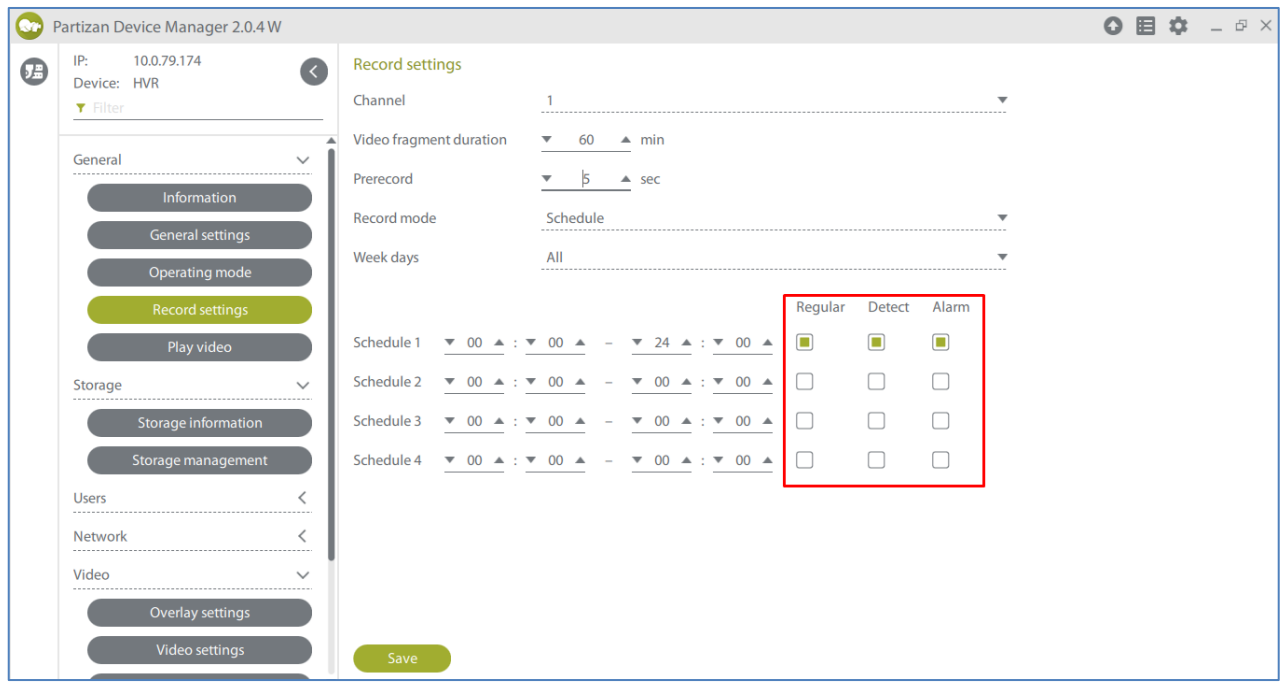

8. The time period cannot be set in **Manual** and **Stop**modes.

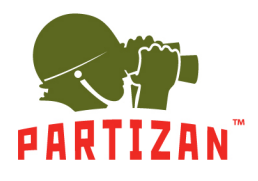

#### **WIFI connection configuration.**

1. Select the «WiFi settings» menu item in the «Network» tab and switch On in the «Enable WIFI» field.

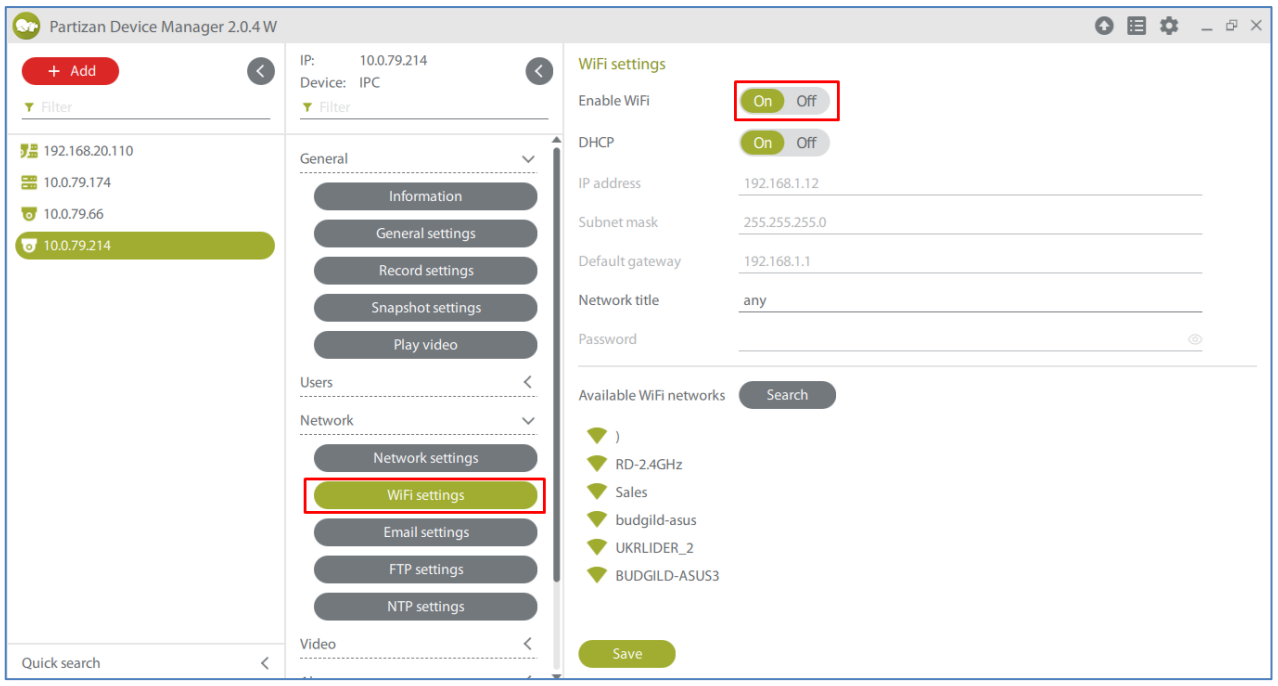

2. Configure the network settings manually or enable DHCP option.

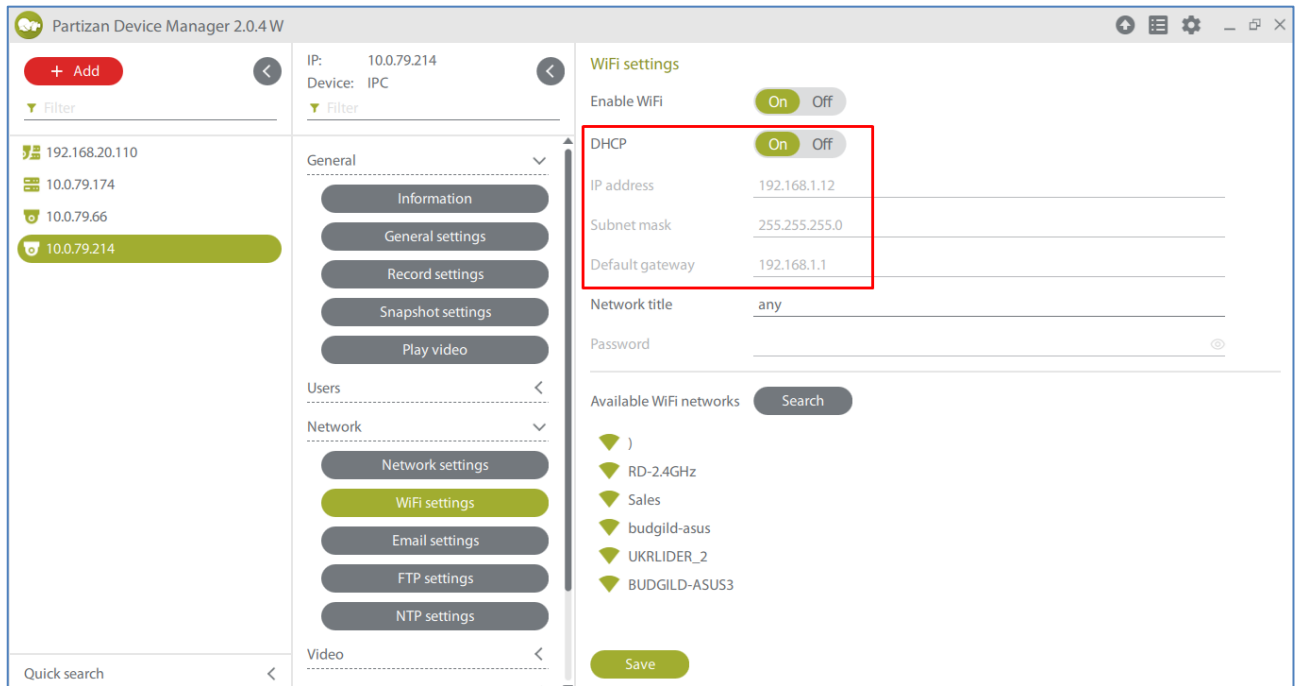

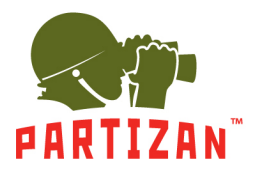

3. Click on the «Search» button and select the correct network from the list of available ones.

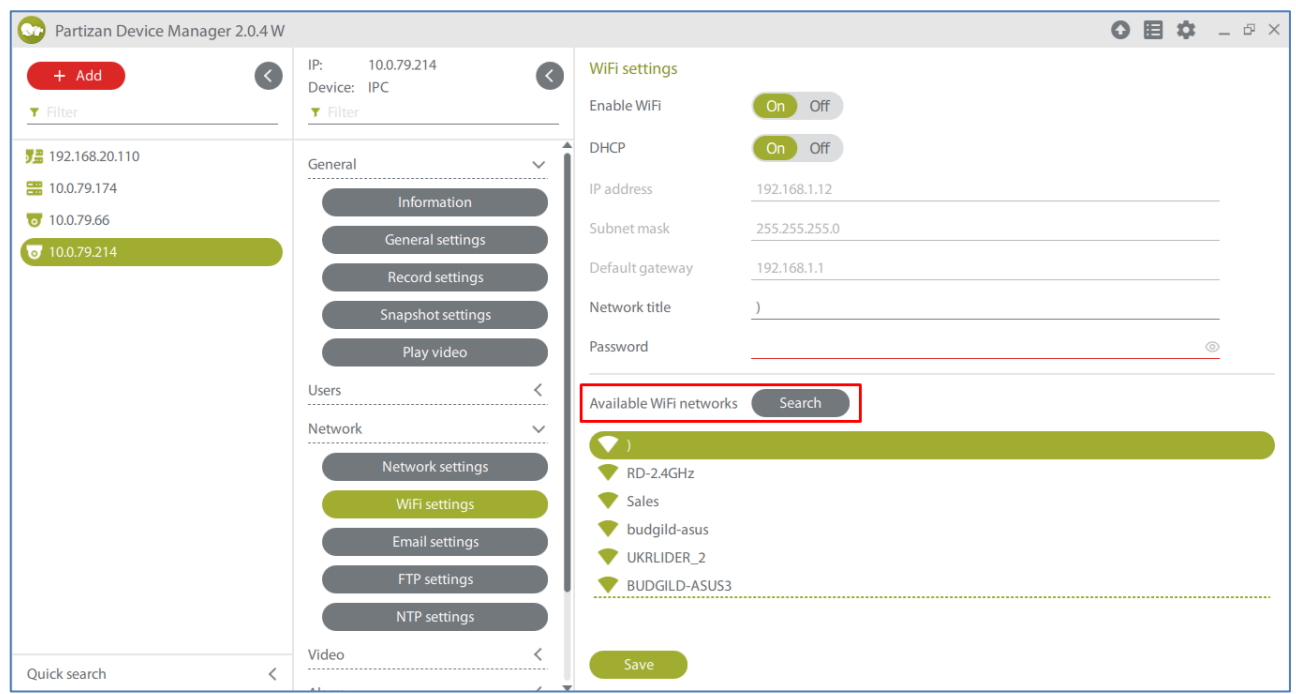

4. Enter the network password and click on the «Save» button.

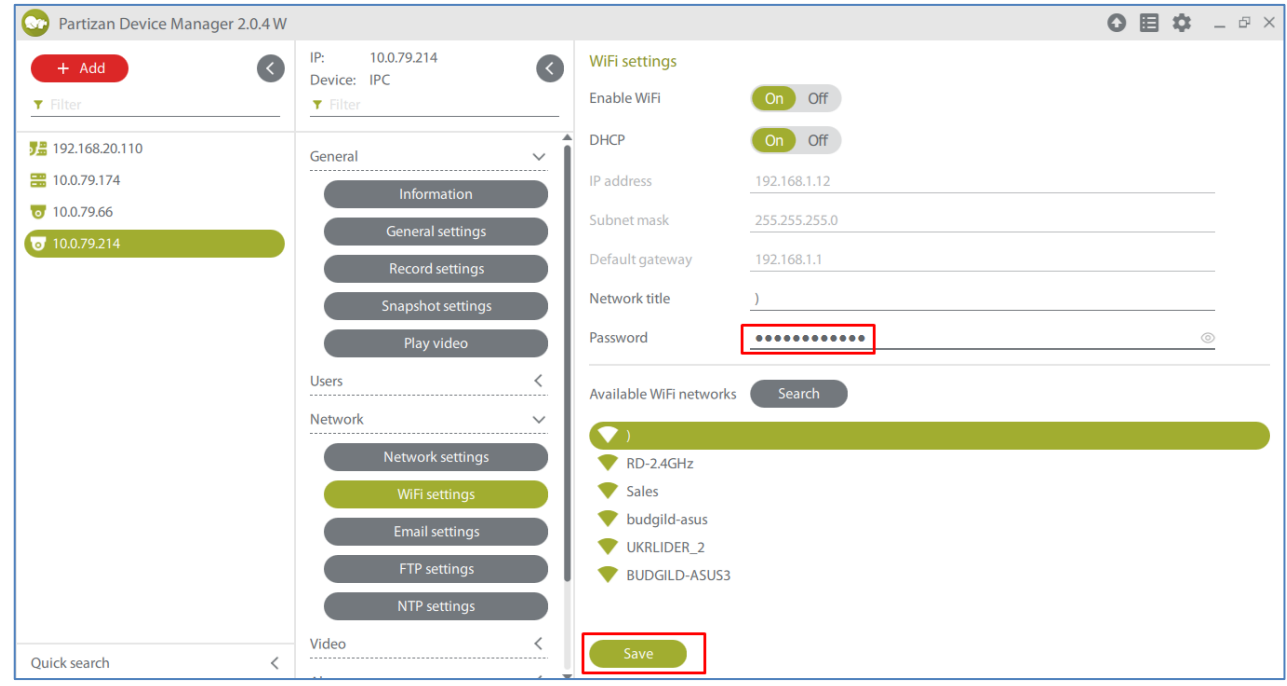

5. Disconnect the net cable from the camera and retry the device search.